# <span id="page-0-0"></span>**資訊中心校園網路代理伺服器(Proxy)設定說明**

請依據您使用的系統類型選擇底下對應的說明進行設定:

- $\bullet$  [Windows 10\\_pp.](#page-1-0) 2~3
- $\bullet$  [Windows 11\\_pp.](#page-3-0) 4~6
- $\bullet$  macOS\_pp.  $7 \sim 9$
- Android\_pp. 10~11
- $iOS$  pp.  $12 \sim 13$
- $\bullet$  iPad\_pp.  $14 \sim 15$  $14 \sim 15$

### <span id="page-1-0"></span>**資訊中心校園網路代理伺服器(Proxy)設定說明─Windows 10**

I. 開啟 Windows「開始」選單中的「設定」→點選「網路和網際網路」

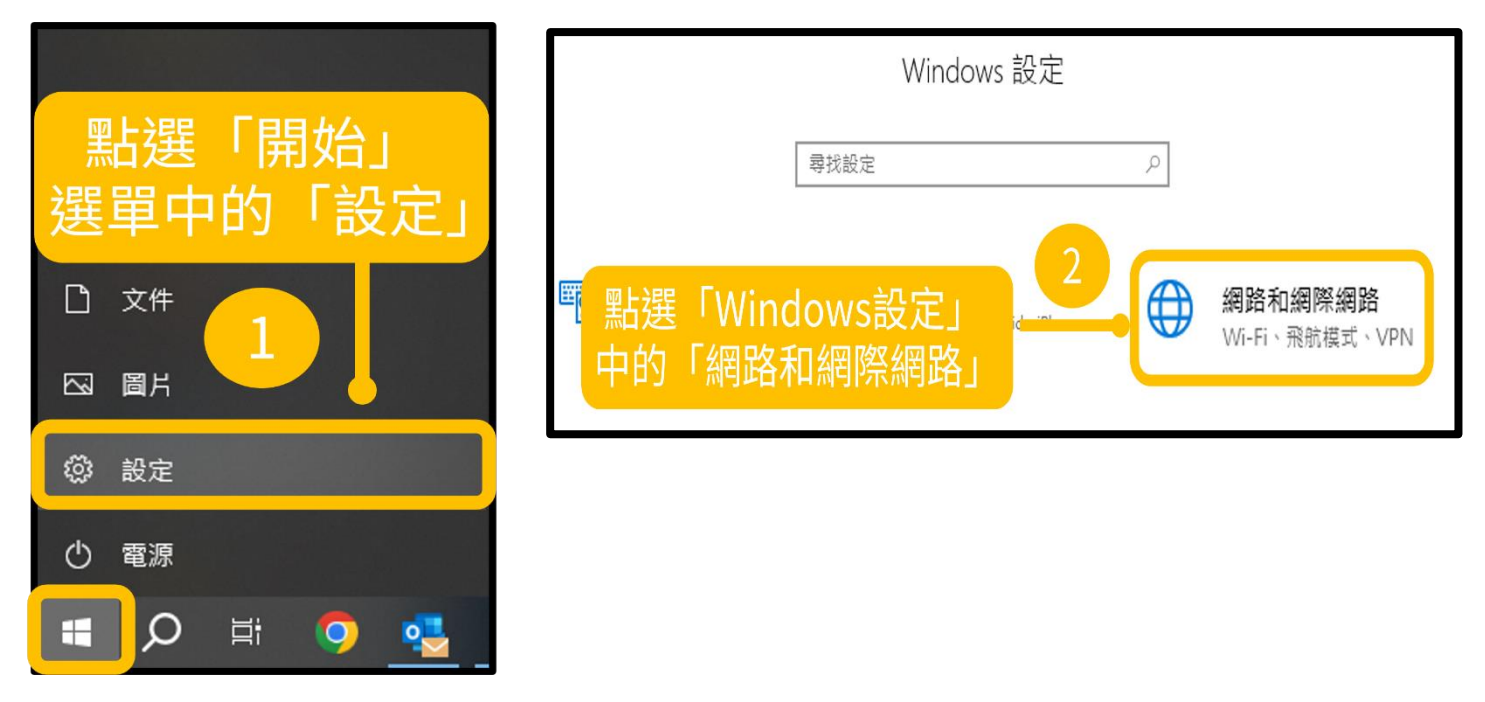

II. 點選「Proxy」→開啟「使用 Proxy 伺服器」→位址:**authproxy.fju.edu.tw**,連接埠:**3128** →儲存

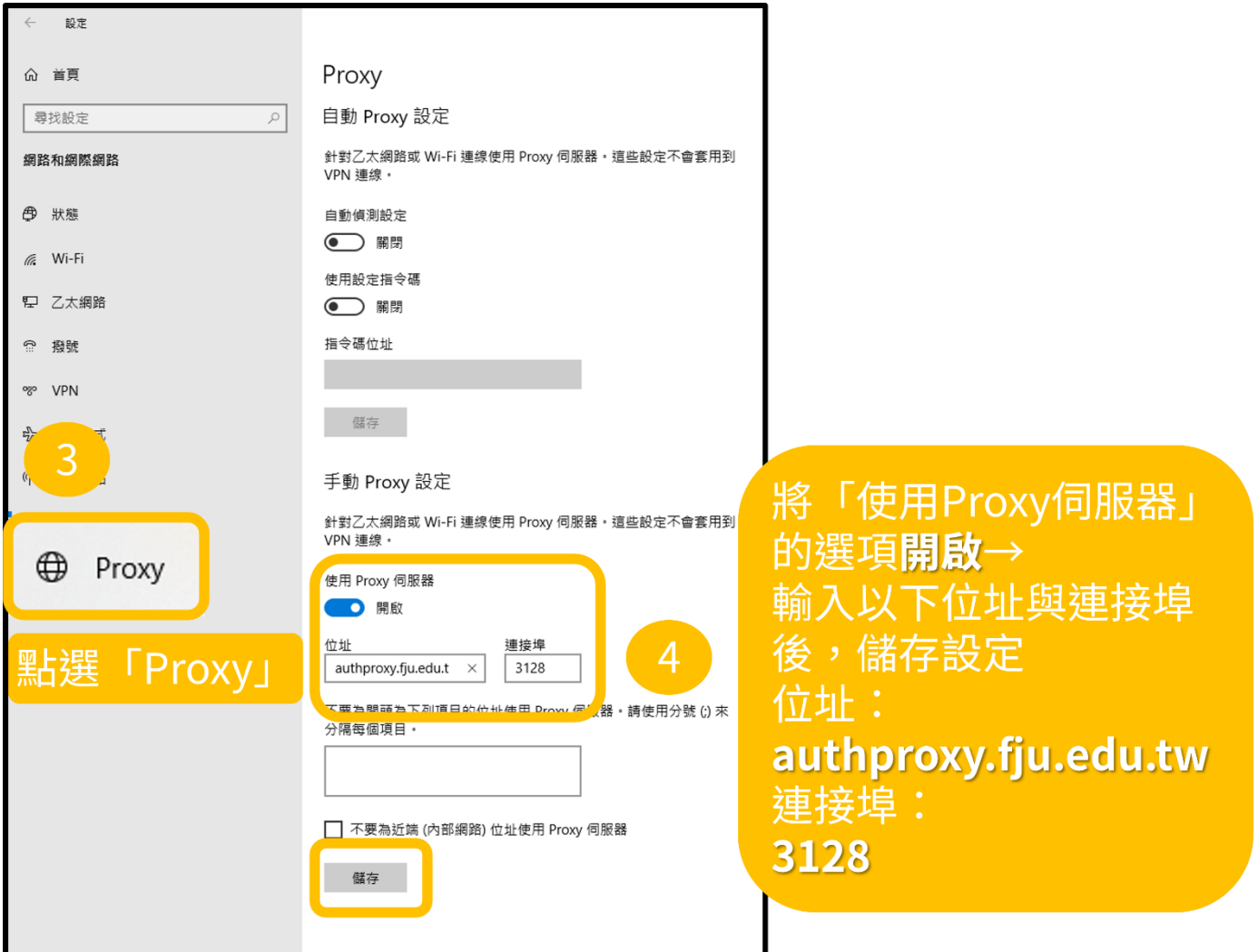

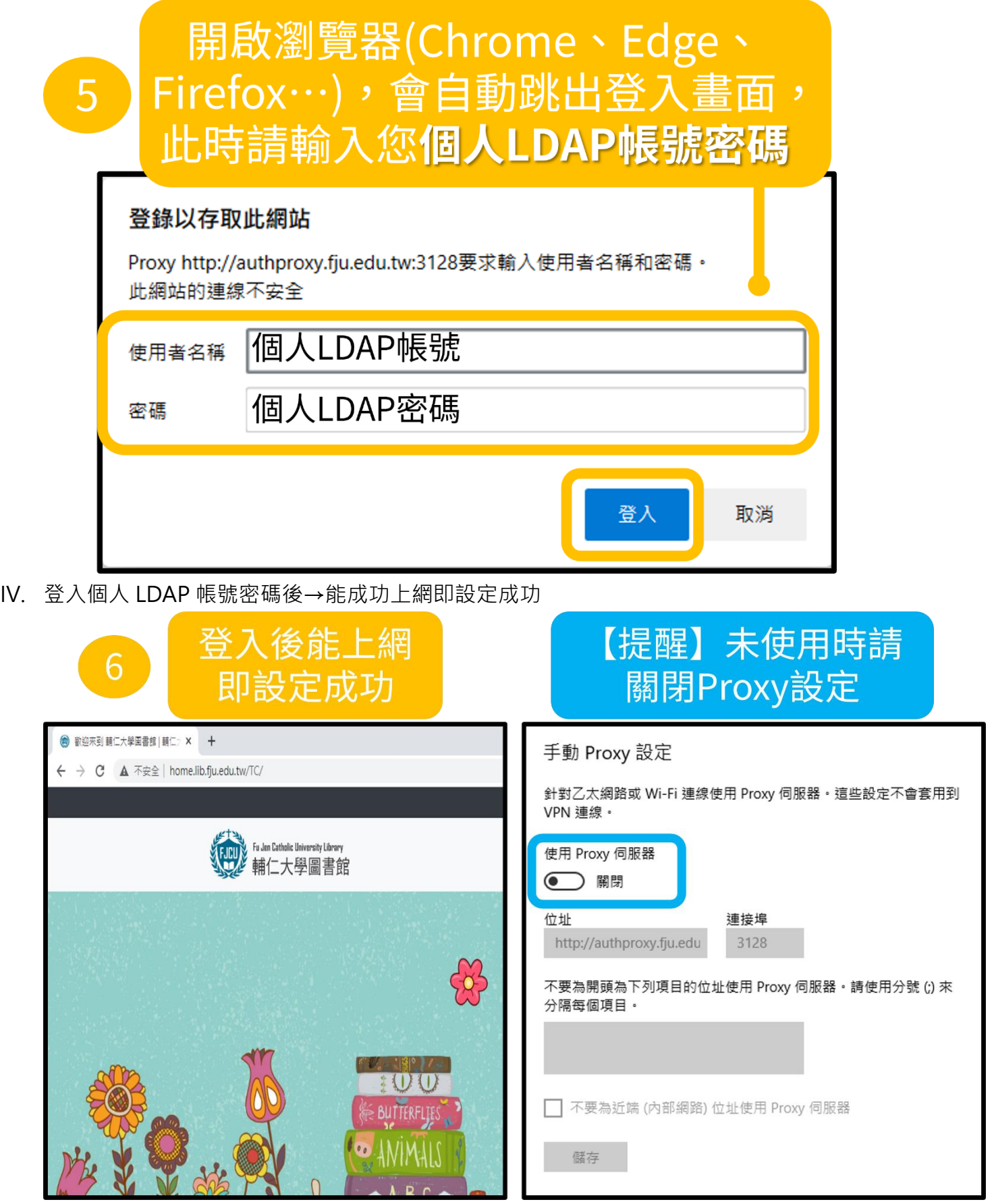

# <span id="page-3-0"></span>**資訊中心校園網路代理伺服器(Proxy)設定說明─Windows 11**

I. 開啟 Windows「開始」選單中的「設定」

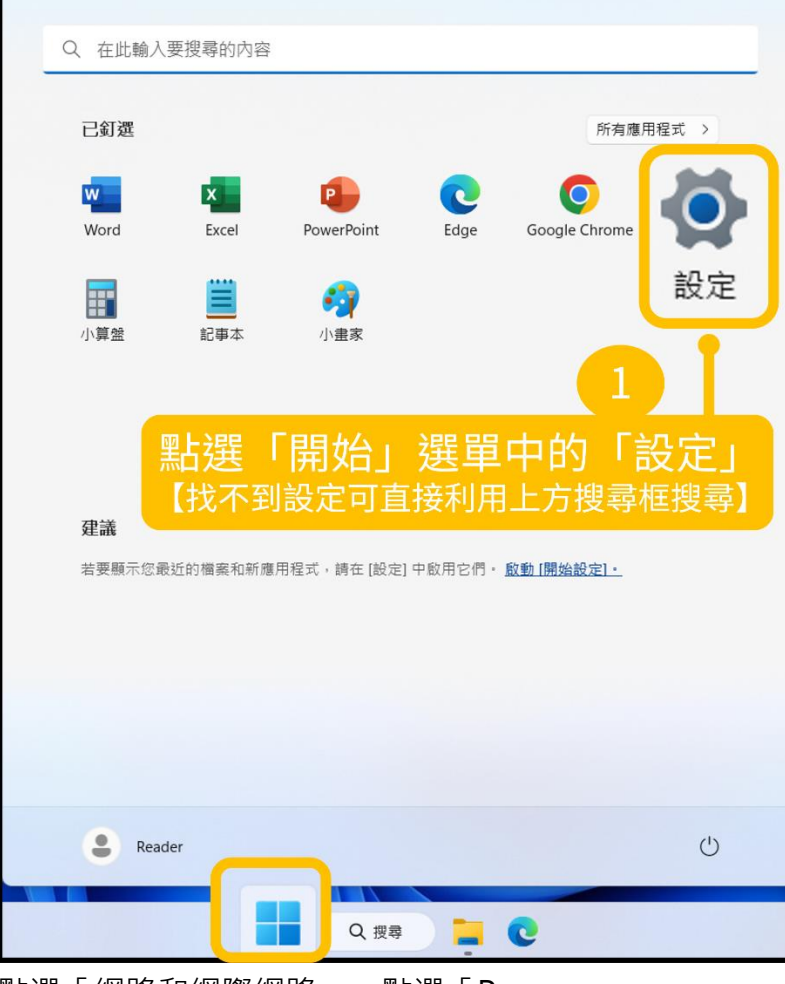

II. 點選「網路和網際網路」→點選「Proxy」

 $\blacksquare$ 

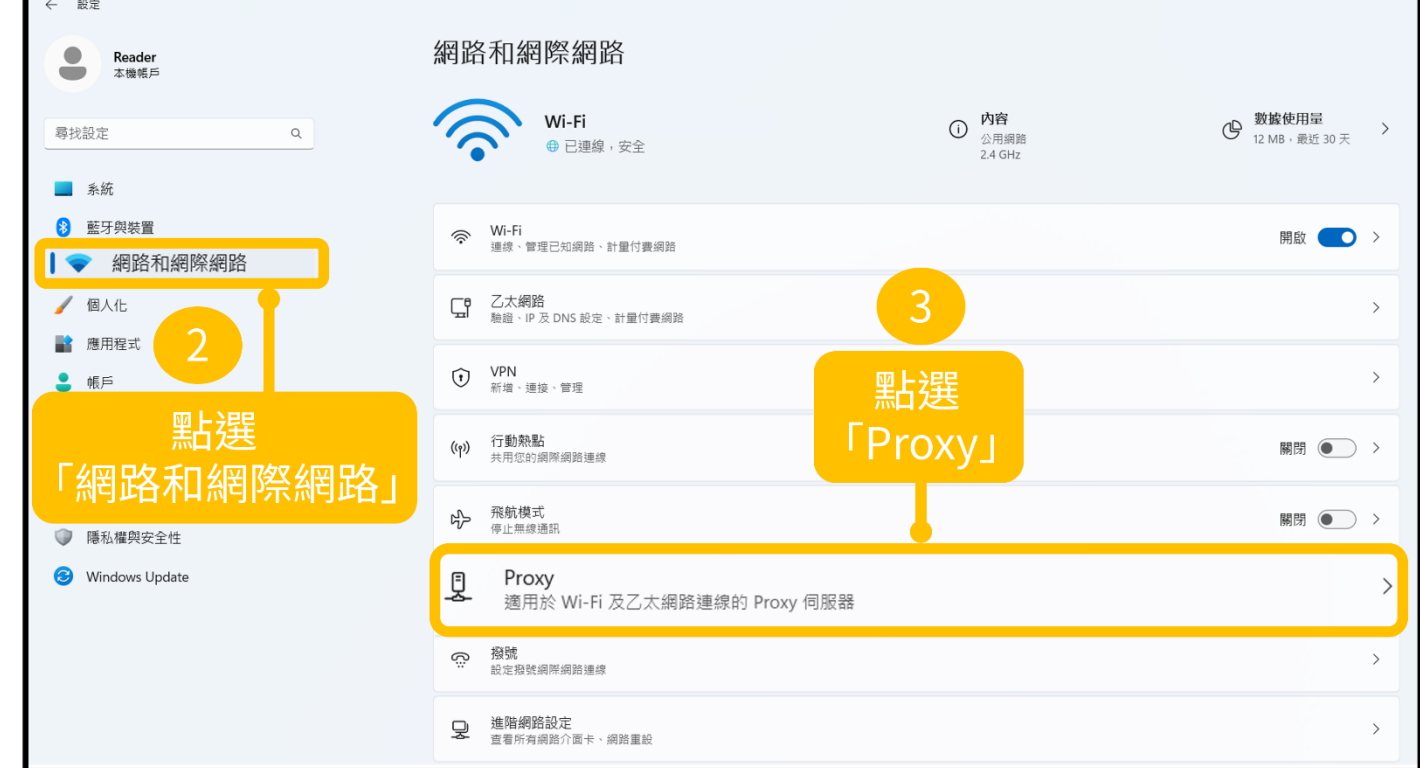

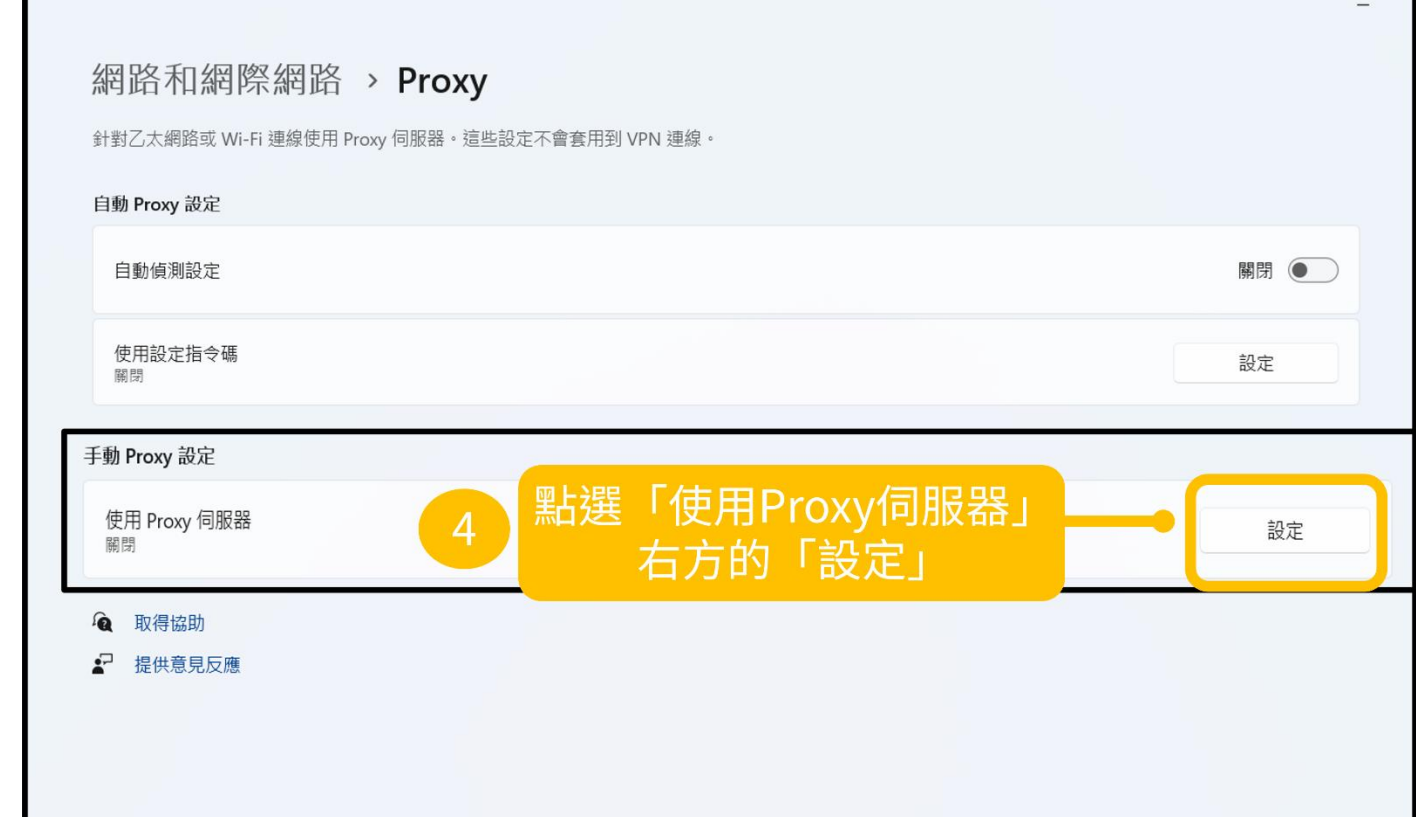

IV. 開啟「使用 Proxy 伺服器」→位址:**authproxy.fju.edu.tw**,連接埠:**3128**→儲存

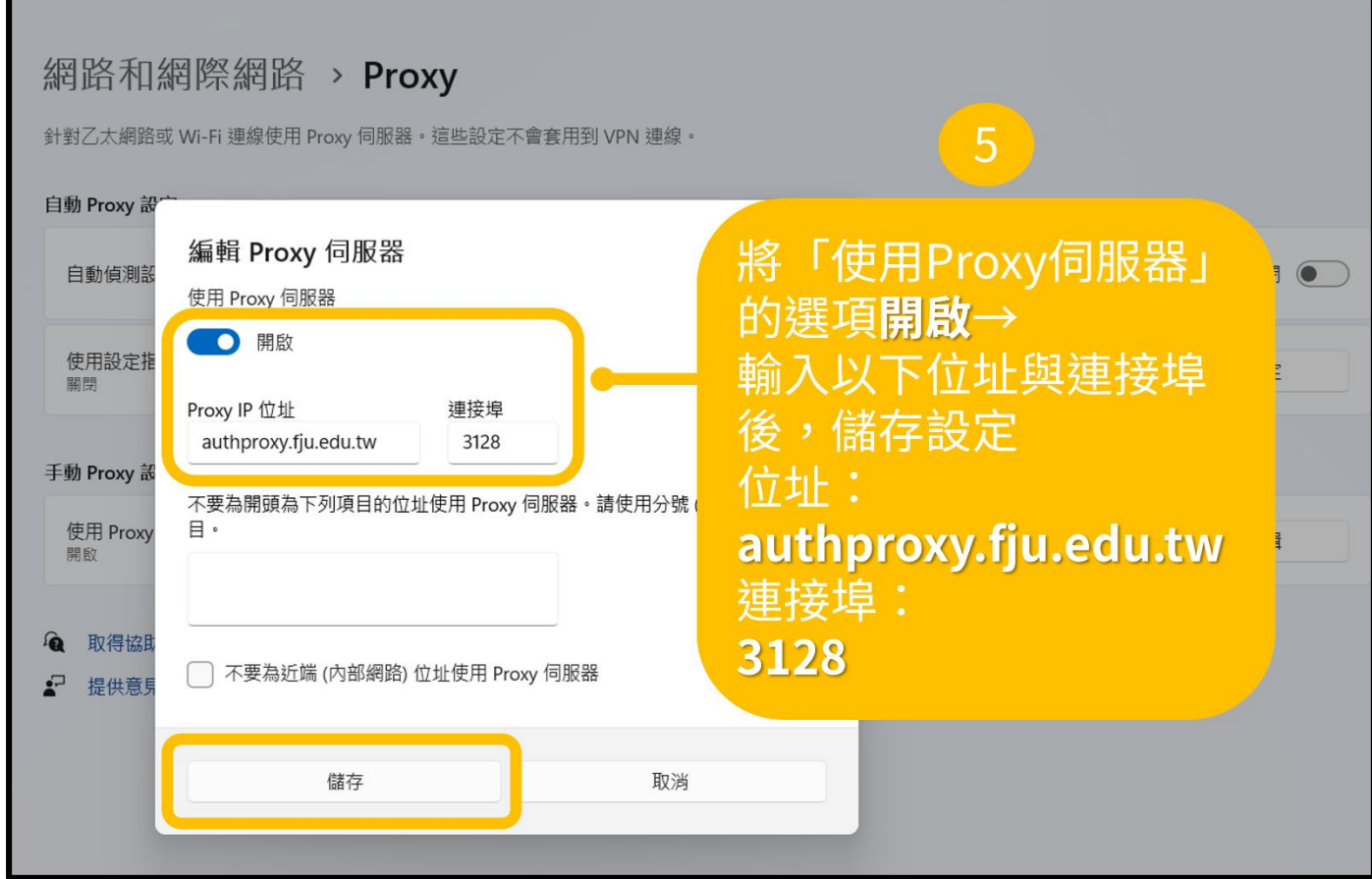

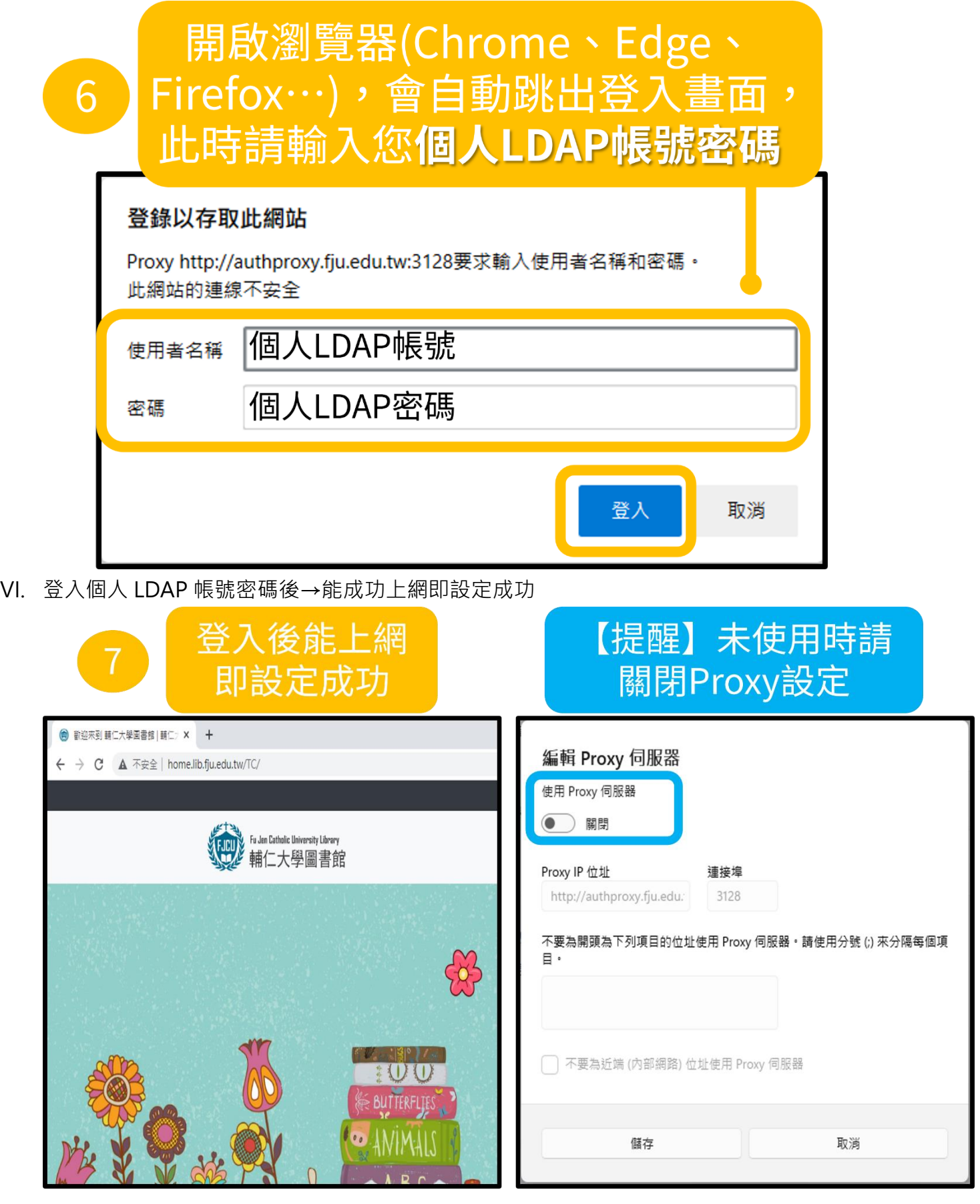

### **資訊中心校園網路代理伺服器(Proxy)設定說明─macOS**

<span id="page-6-0"></span>I. 點選 Wi-Fi 選單中的「打開網路偏好設定…」【或者也可以從蘋果選單→系統設定→網路】

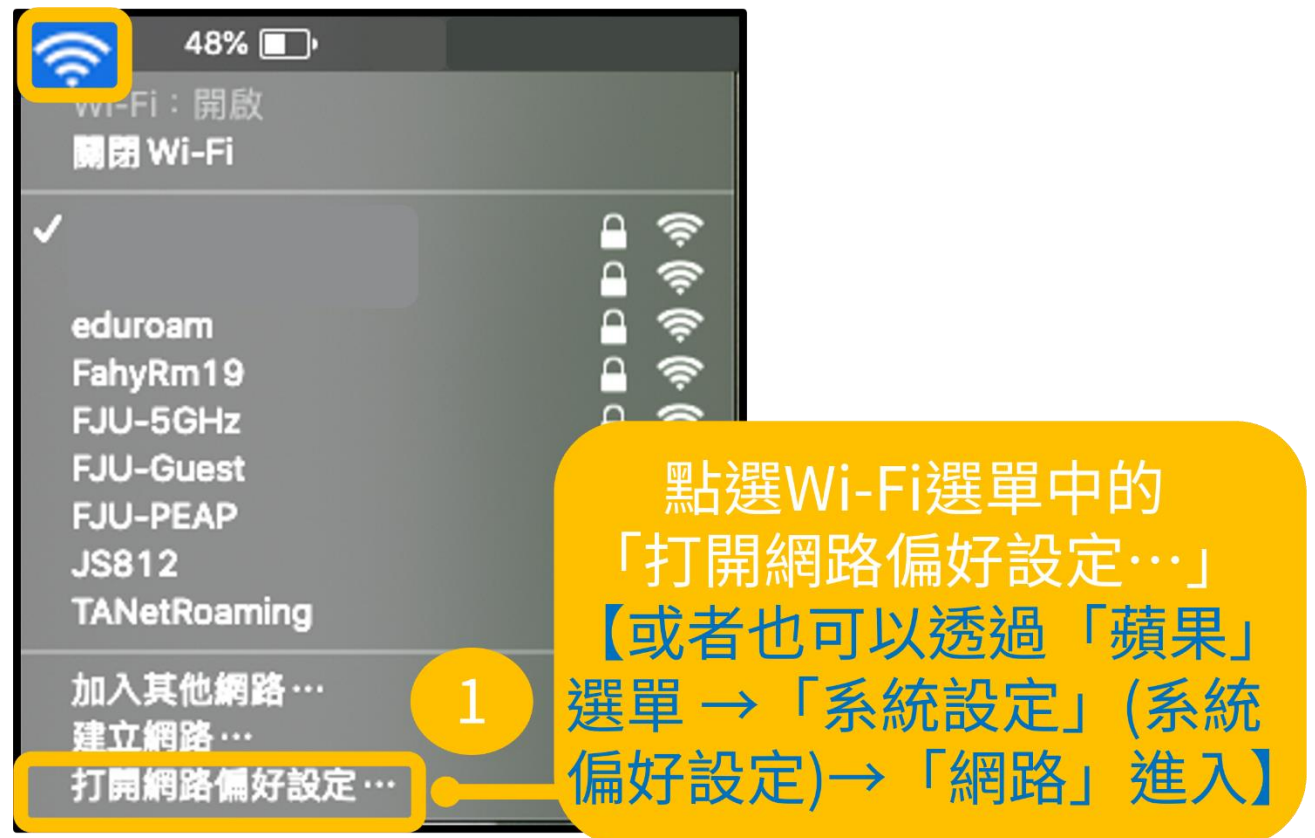

II. 點選「進階…」

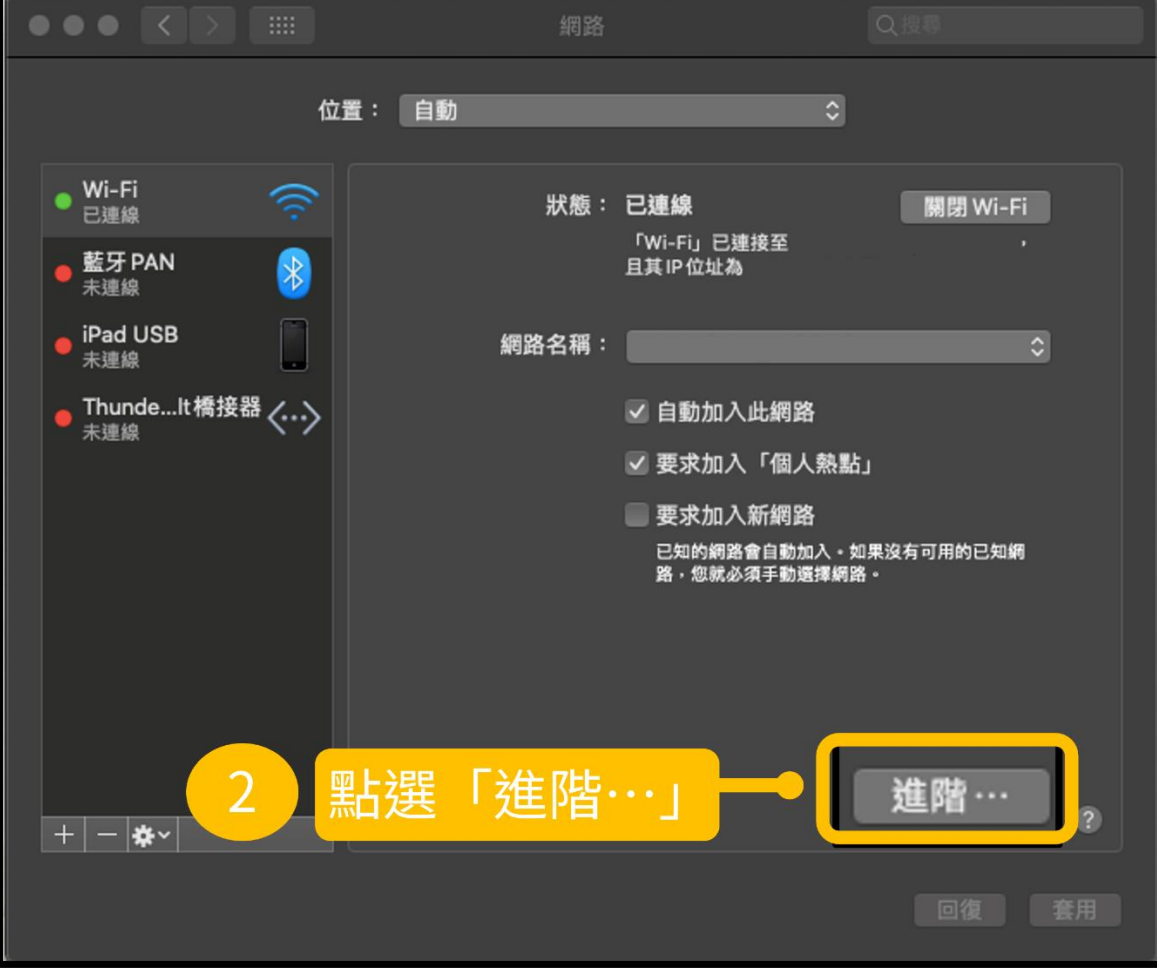

III. 切換至「代理伺服器」的設定→勾選「安全網頁代理伺服器(HTTPS)」→輸入

**authproxy.fju.edu.tw**:**3128**→勾選「代理伺服器需要密碼」→輸入個人 LDAP 帳密→儲存

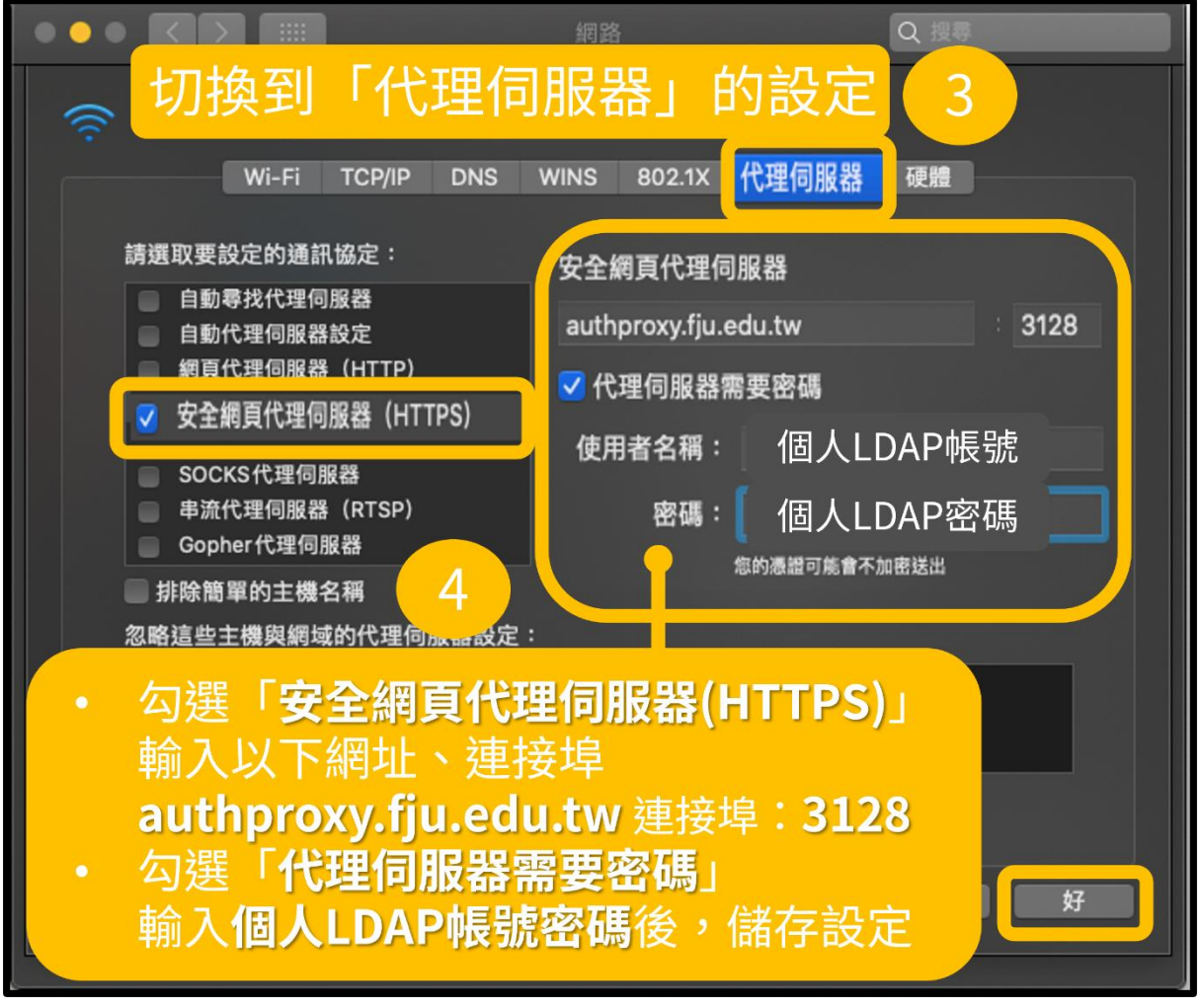

IV. 套用方才的設定

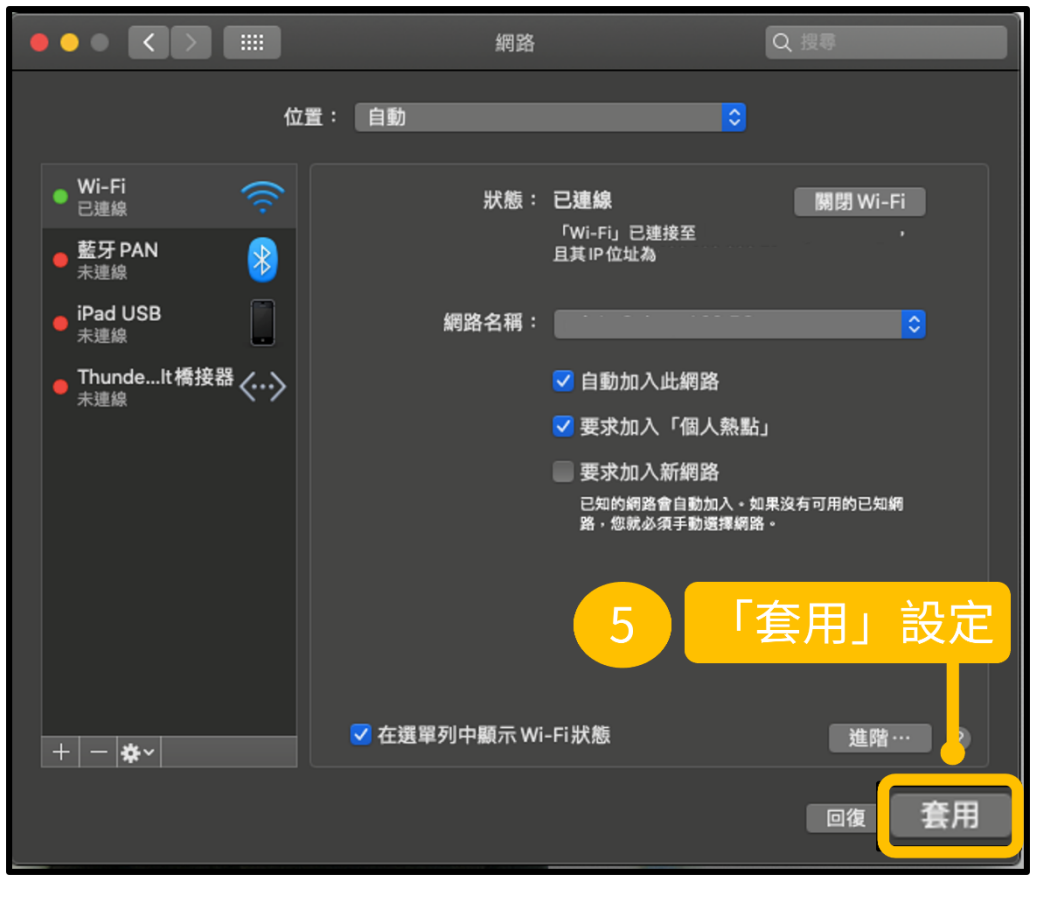

V. 若出現需要代理伺服器認證的訊息→請依指示再次輸入個人 LDAP 帳號密碼

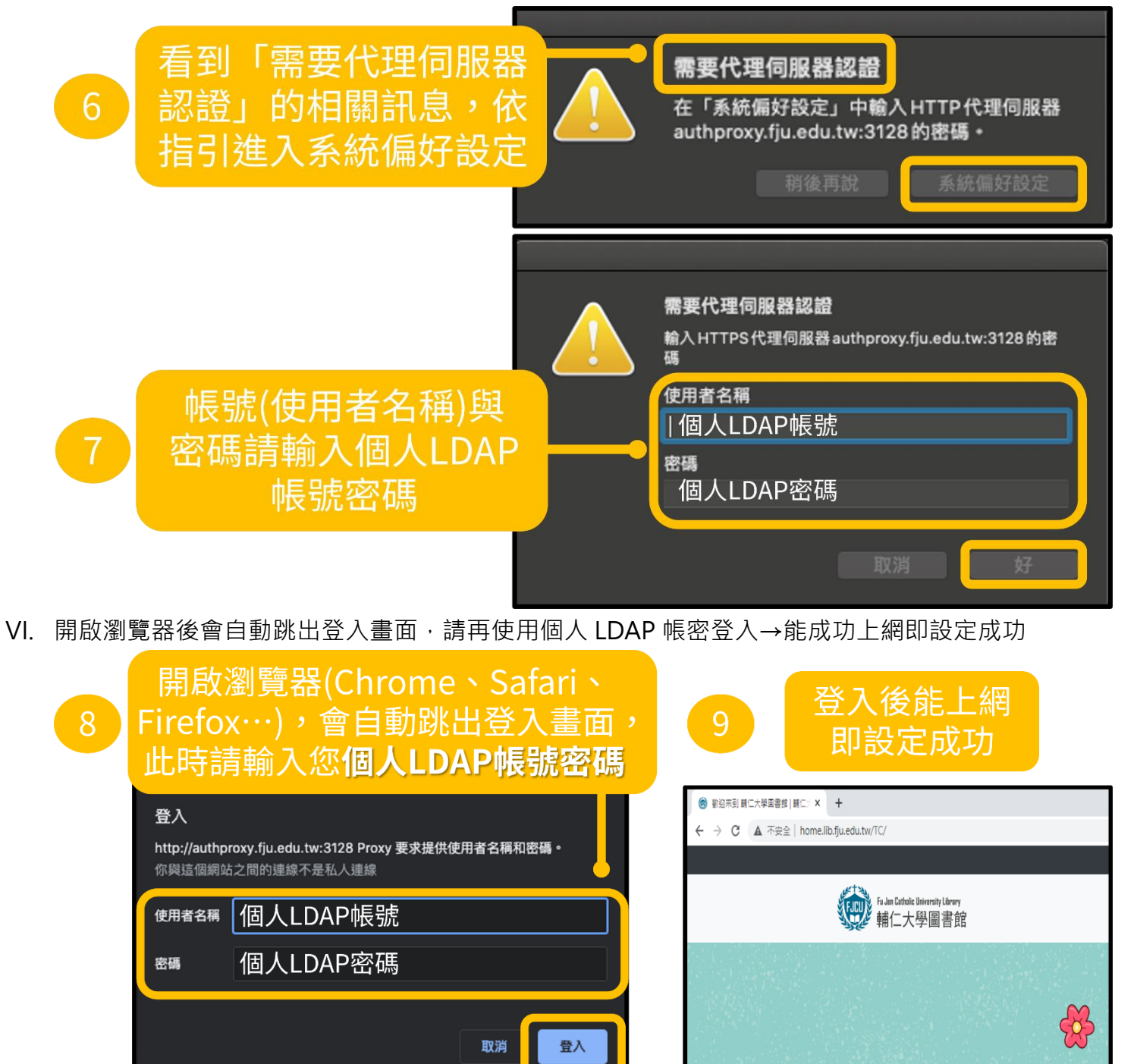

VII. 提醒事項

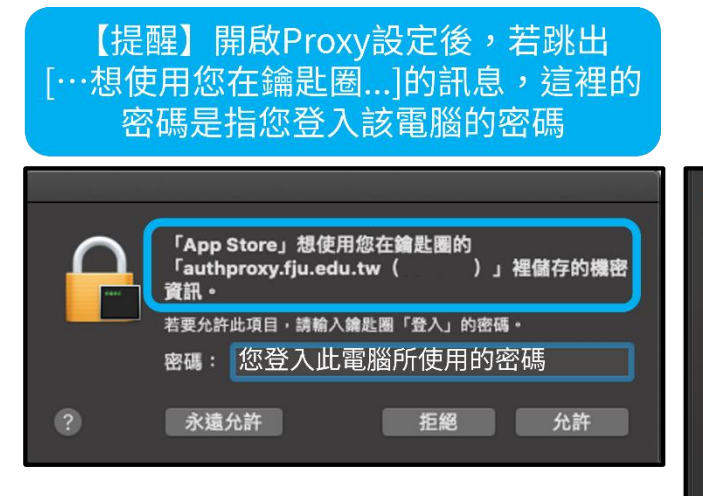

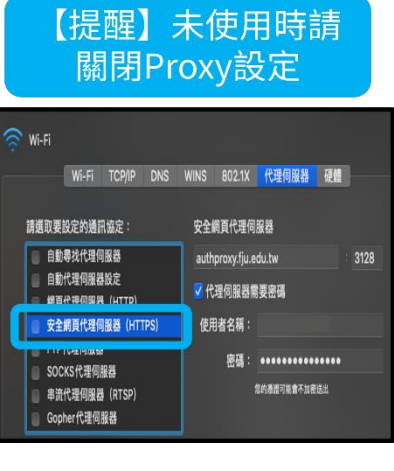

9/15

#### <span id="page-9-0"></span>**資訊中心校園網路代理伺服器(Proxy)設定說明─Android**

I. 開啟手機的「設定」→點進「Wi-Fi」的設定

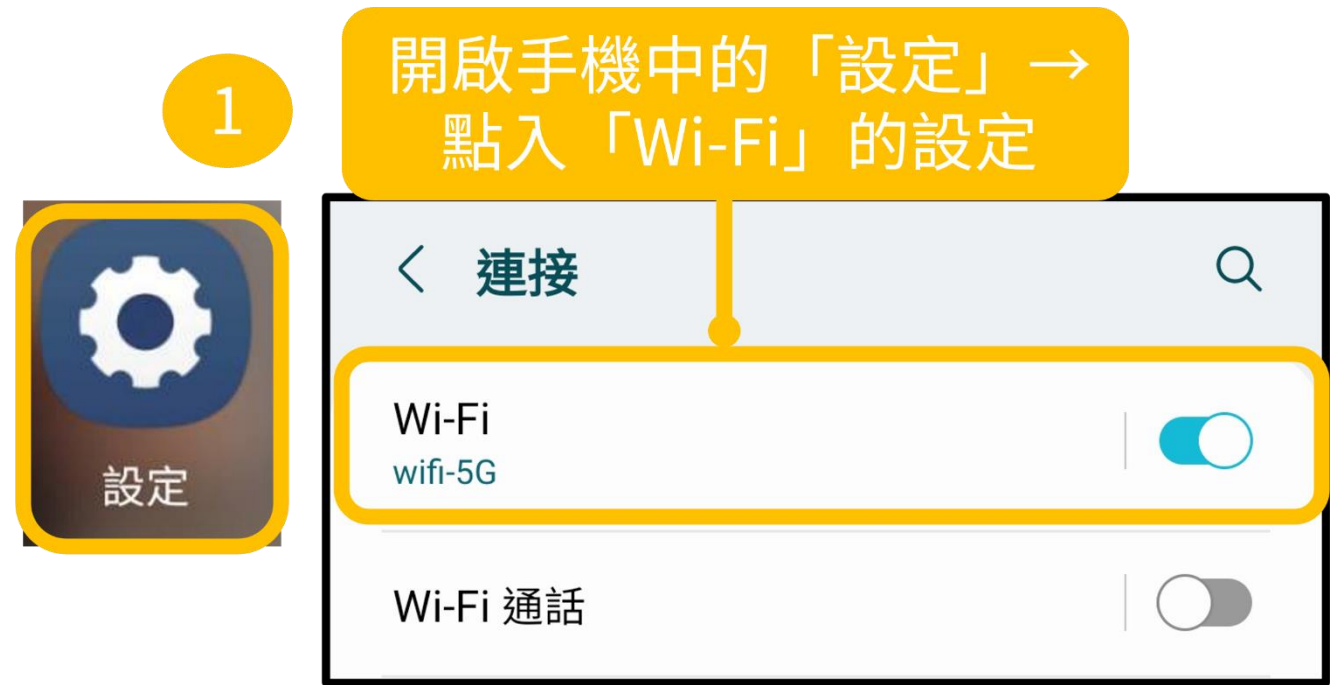

II. 點進目前連線的 Wi-Fi→(若未看到代理伺服器的設定)點開「檢視更多」

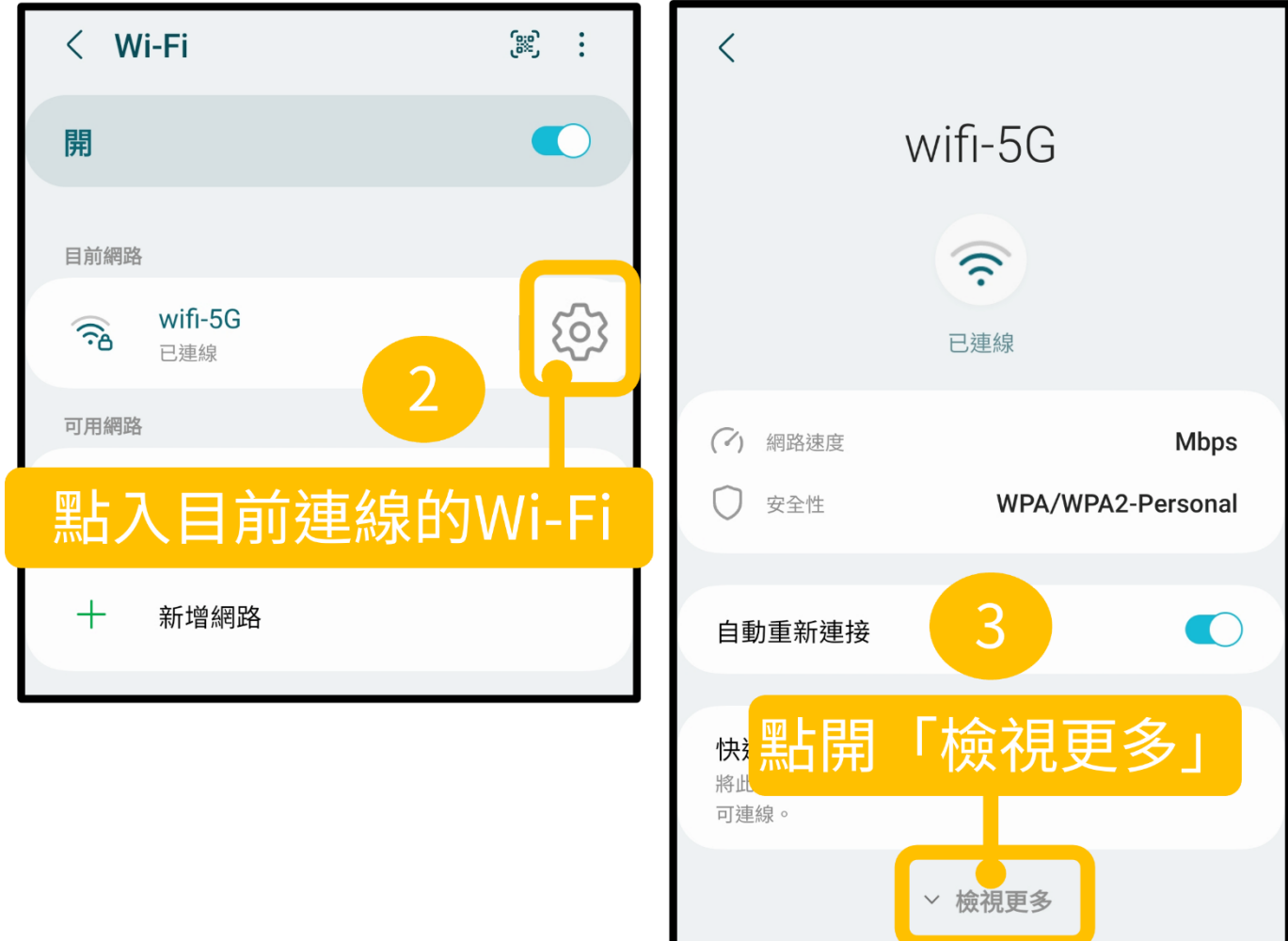

V. 將「代理伺服器」改成「手動模式」→Proxy 主機名稱:**authproxy.fju.edu.tw**,連接埠: **3128**→儲存

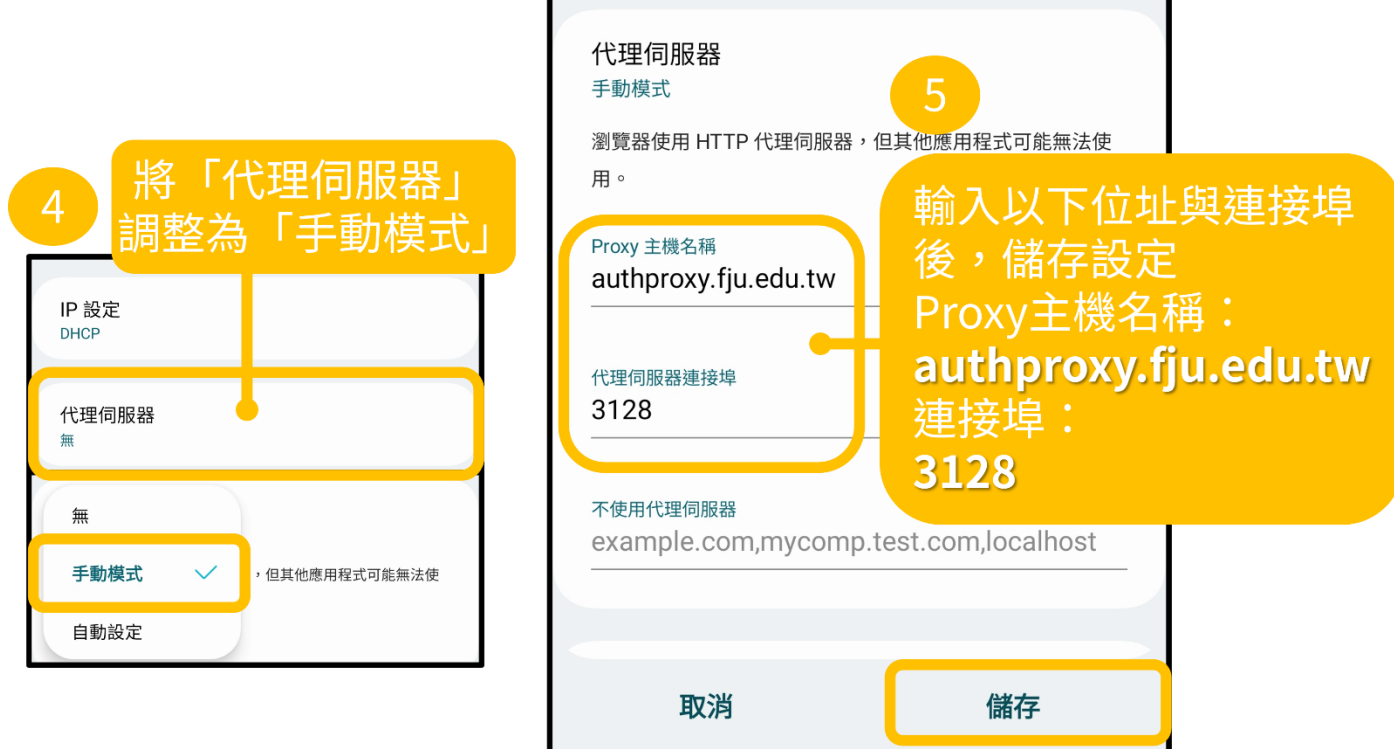

III. 開啟手機瀏覽器會自動跳出登入畫面,請使用個人 LDAP 帳密登入→能成功上網即設定成功

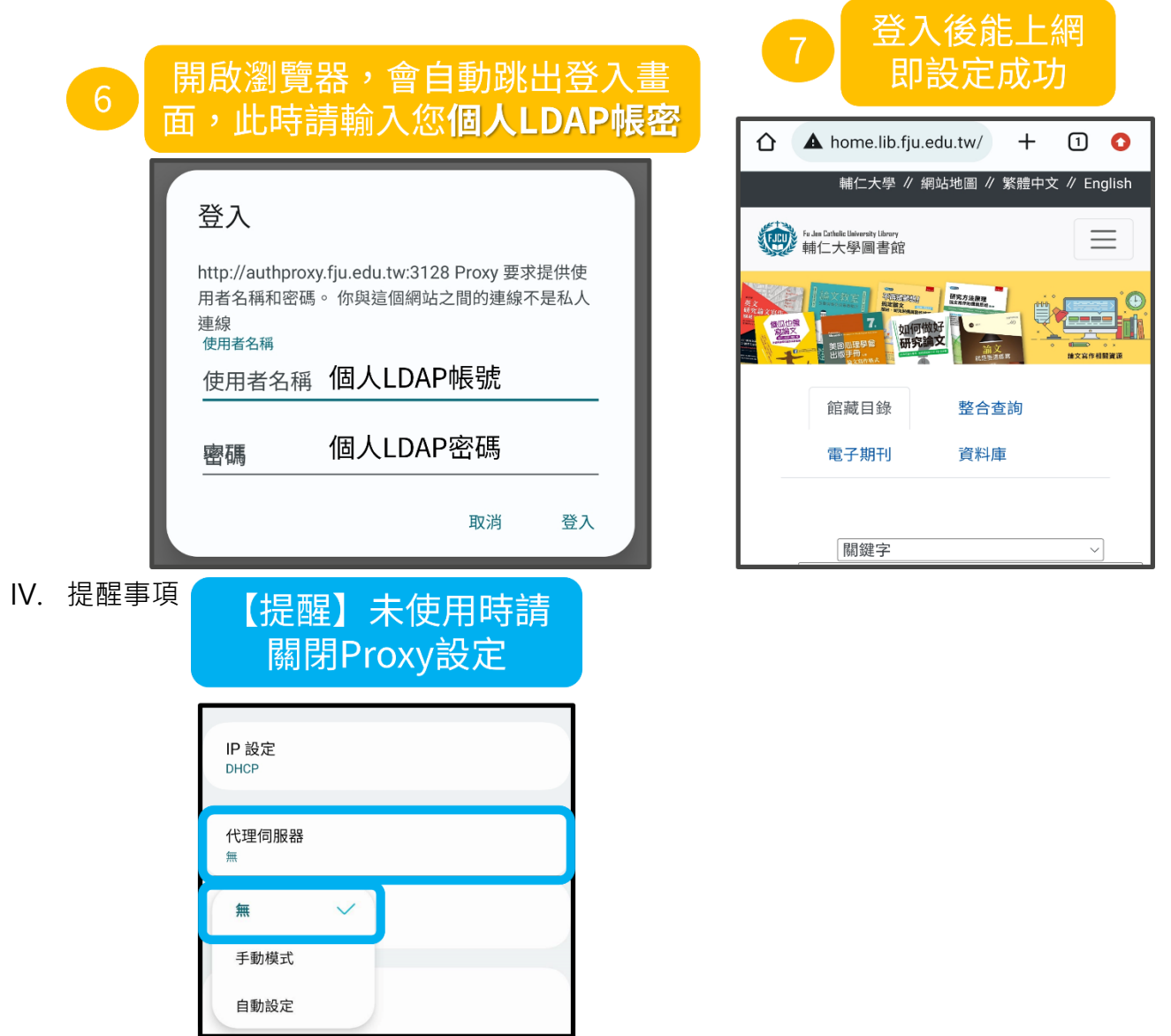

#### **資訊中心校園網路代理伺服器(Proxy)設定說明─iOS**

<span id="page-11-0"></span>I. 開啟手機的「設定」→點進目前連線的 Wi-Fi

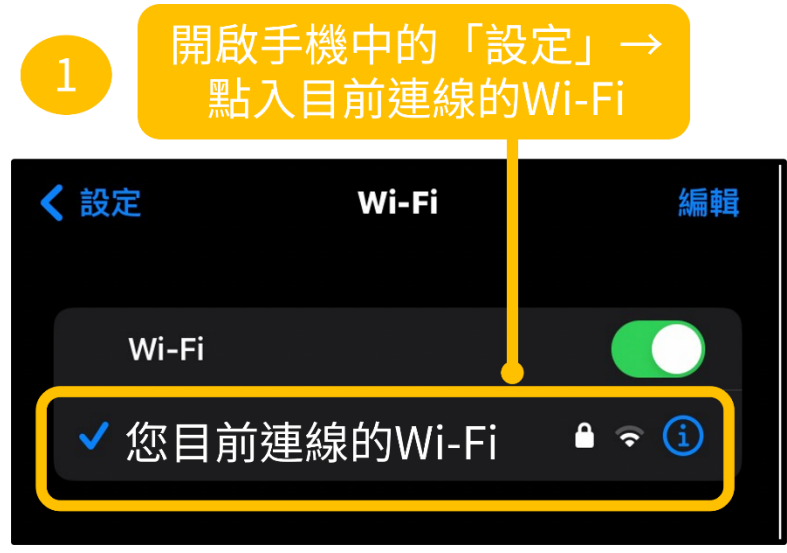

II. 點選「設定代理伺服器」→調整為「手動」→伺服器:**authproxy.fju.edu.tw**,連接埠:**3128** →開啟「認證」,輸入個人 LDAP 帳號密碼→儲存設定

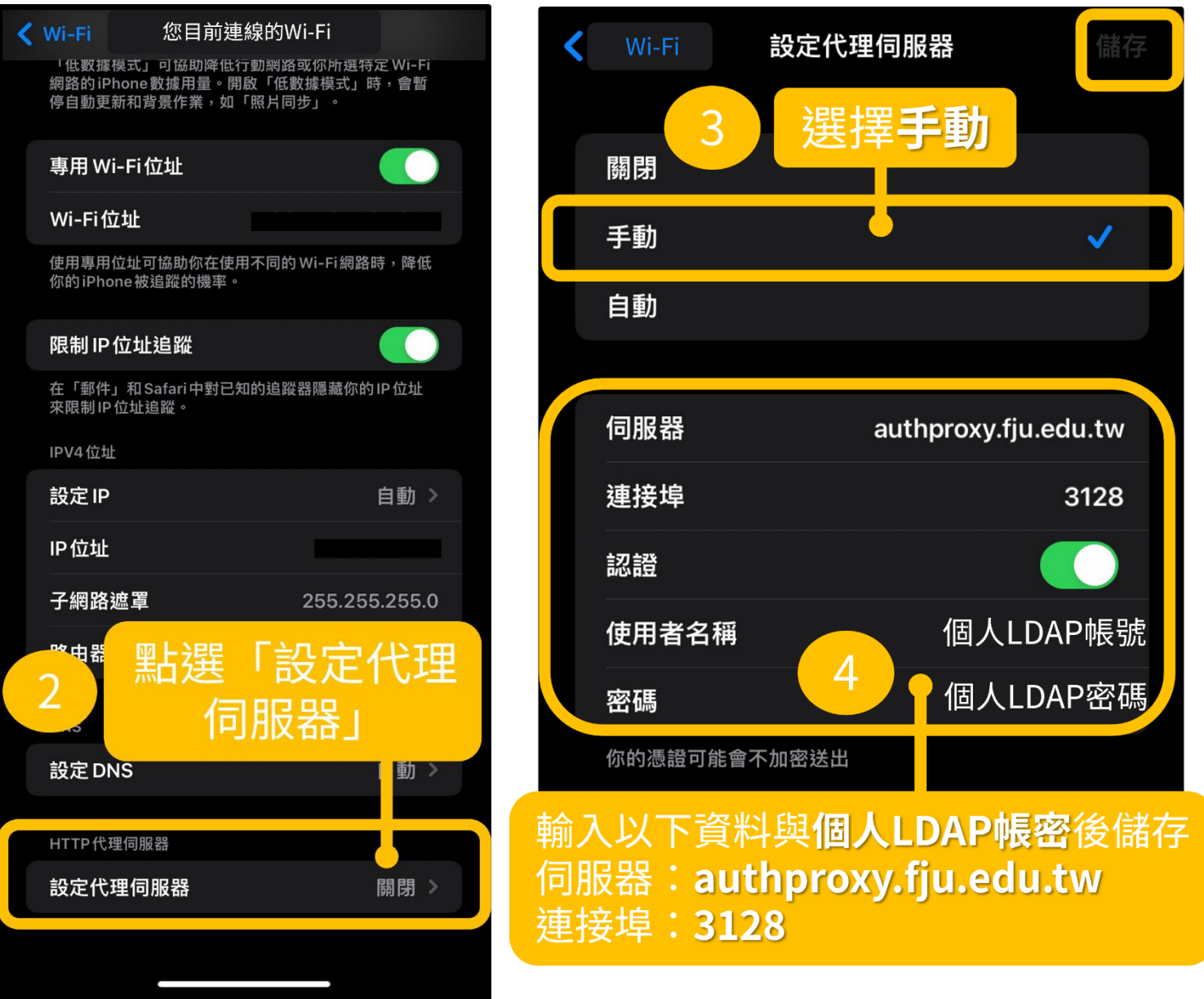

III. 若出現需要代理伺服器認證的訊息→請依指示再次輸入個人 LDAP 帳號密碼

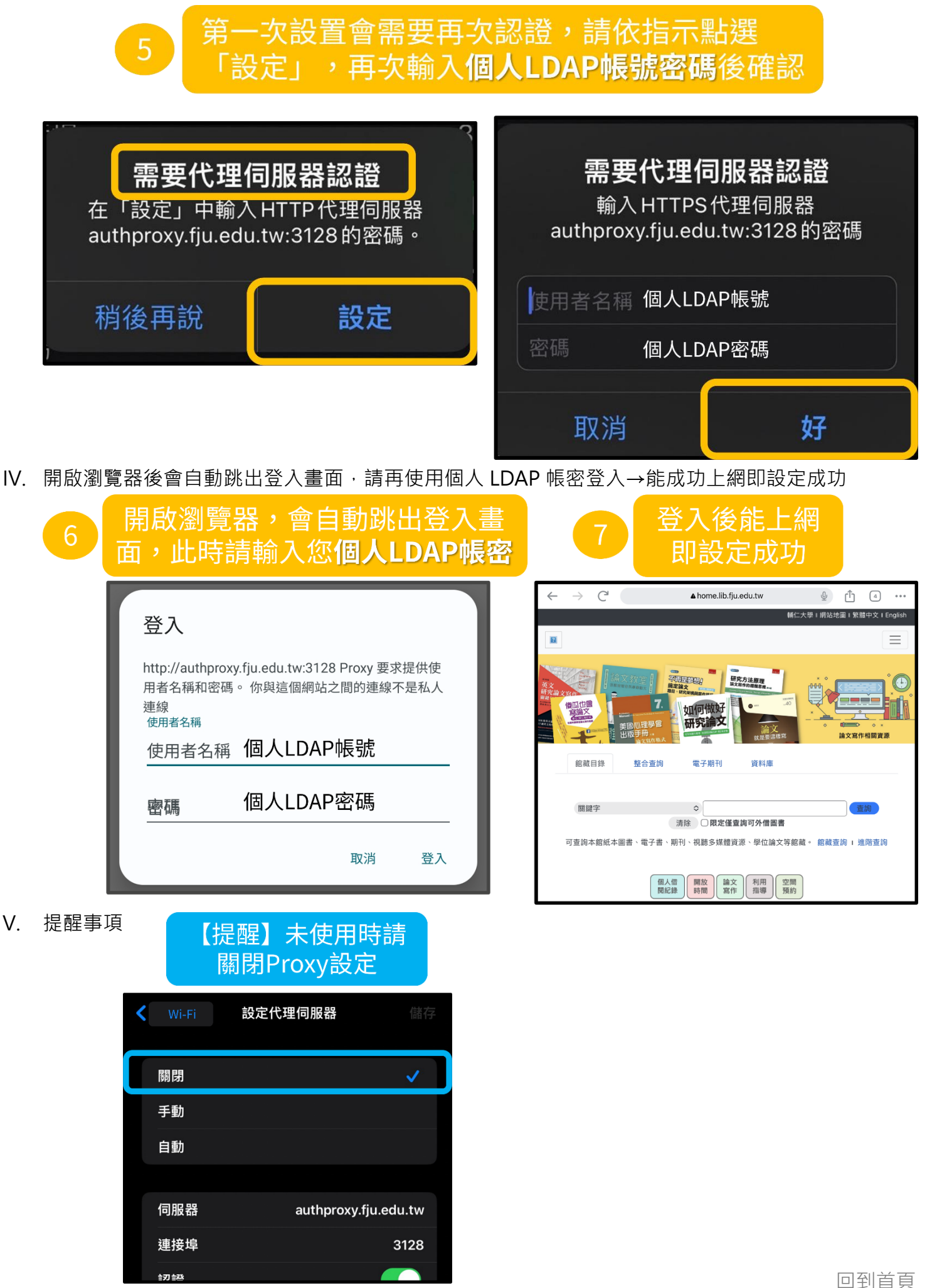

### **資訊中心校園網路代理伺服器(Proxy)設定說明─iPad**

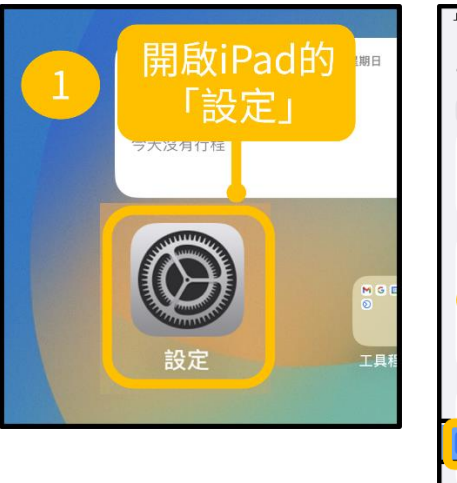

<span id="page-13-0"></span>I. 開啟 iPad 的「設定」→點選「Wi-Fi」→點選「設定代理伺服器」

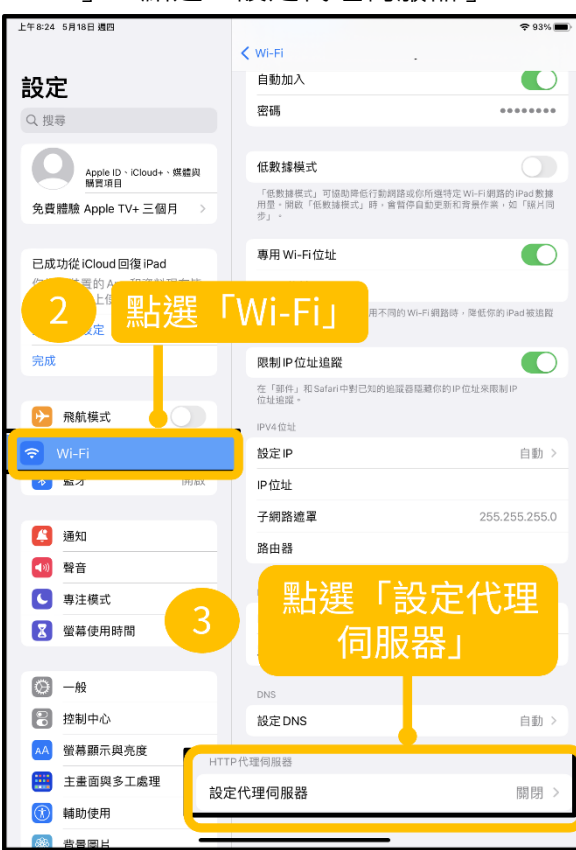

II. 將設定代理伺服器改成「手動」→伺服器:**authproxy.fju.edu.tw**,連接埠:**3128**→開啟「認 證」,輸入個人 LDAP 帳號密碼→儲存設定

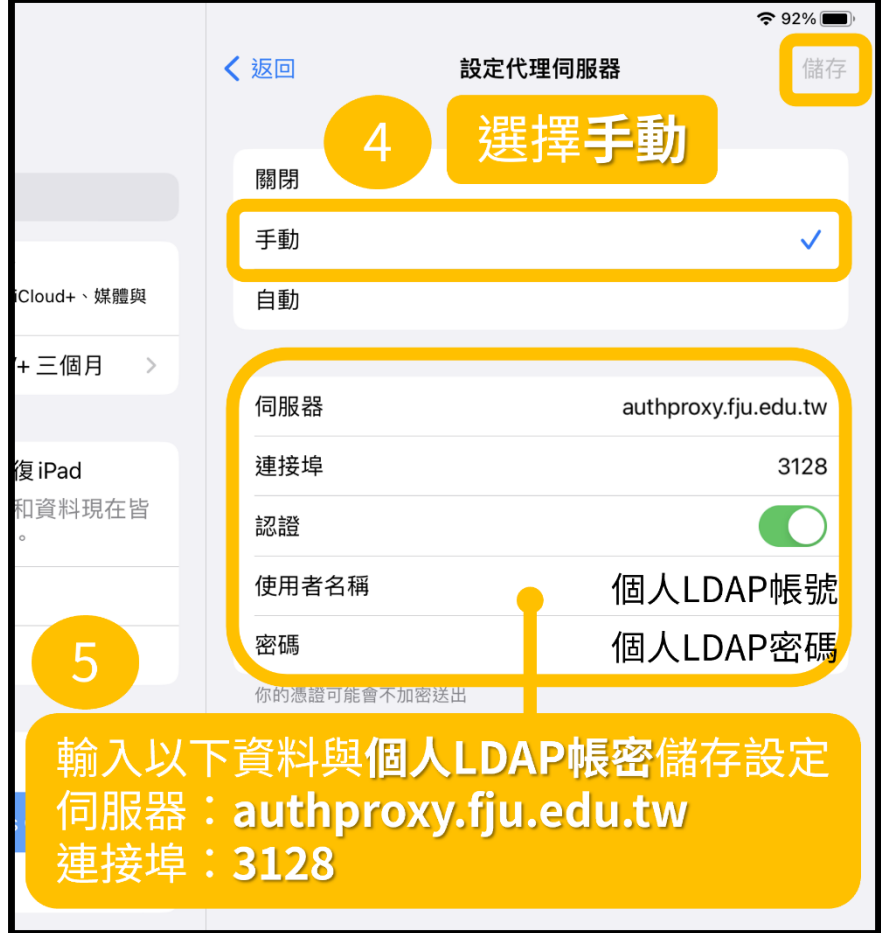

III. 若出現需要代理伺服器認證的訊息→請依指示再次輸入個人 LDAP 帳號密碼

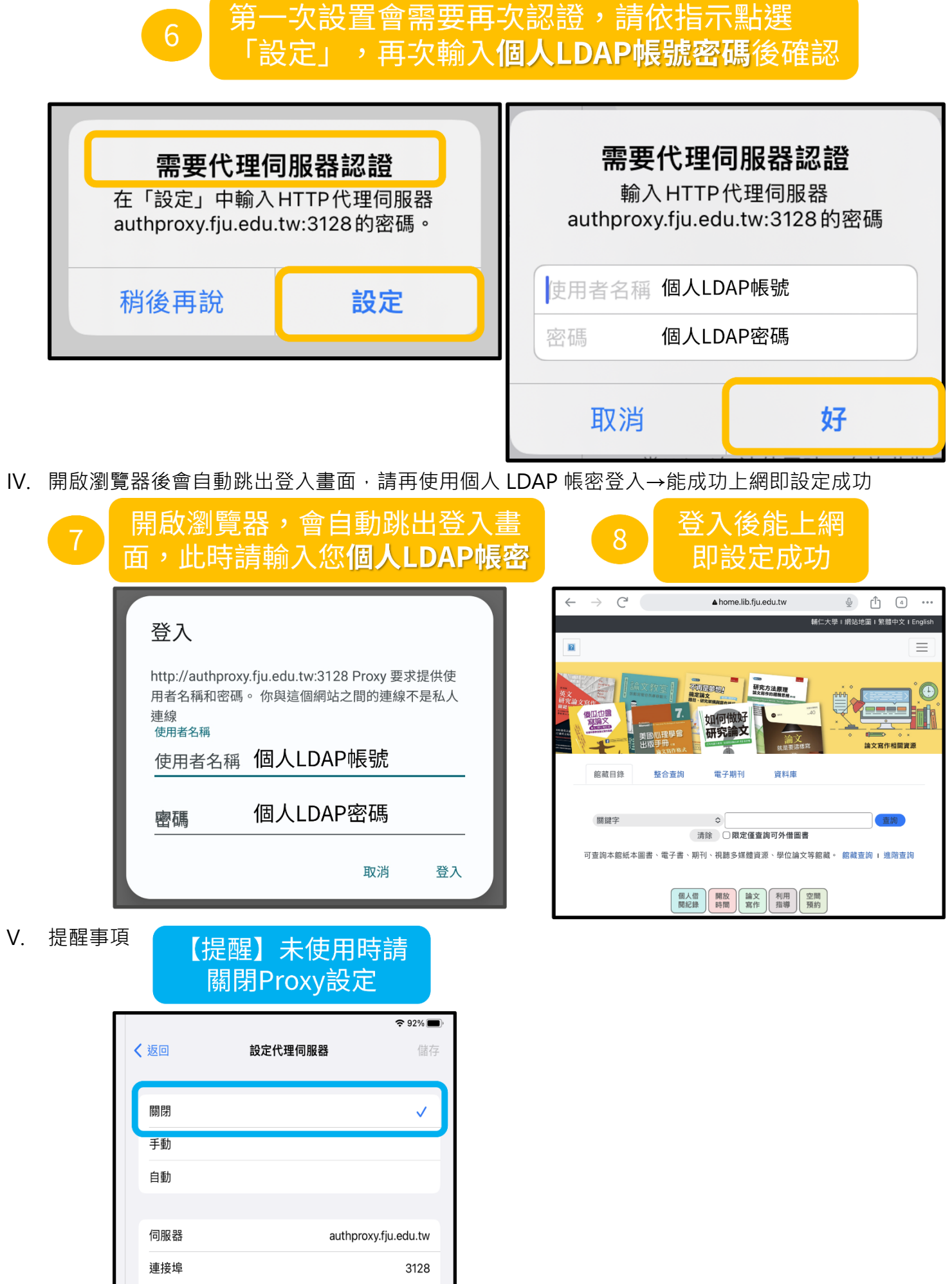

 $\bigcirc$ 

認證